# Tutorial manejo de Moodle App desde dispositivos móviles

### **Moodle LMS**

La plataforma de aprendizaje de código abierto del mundo.

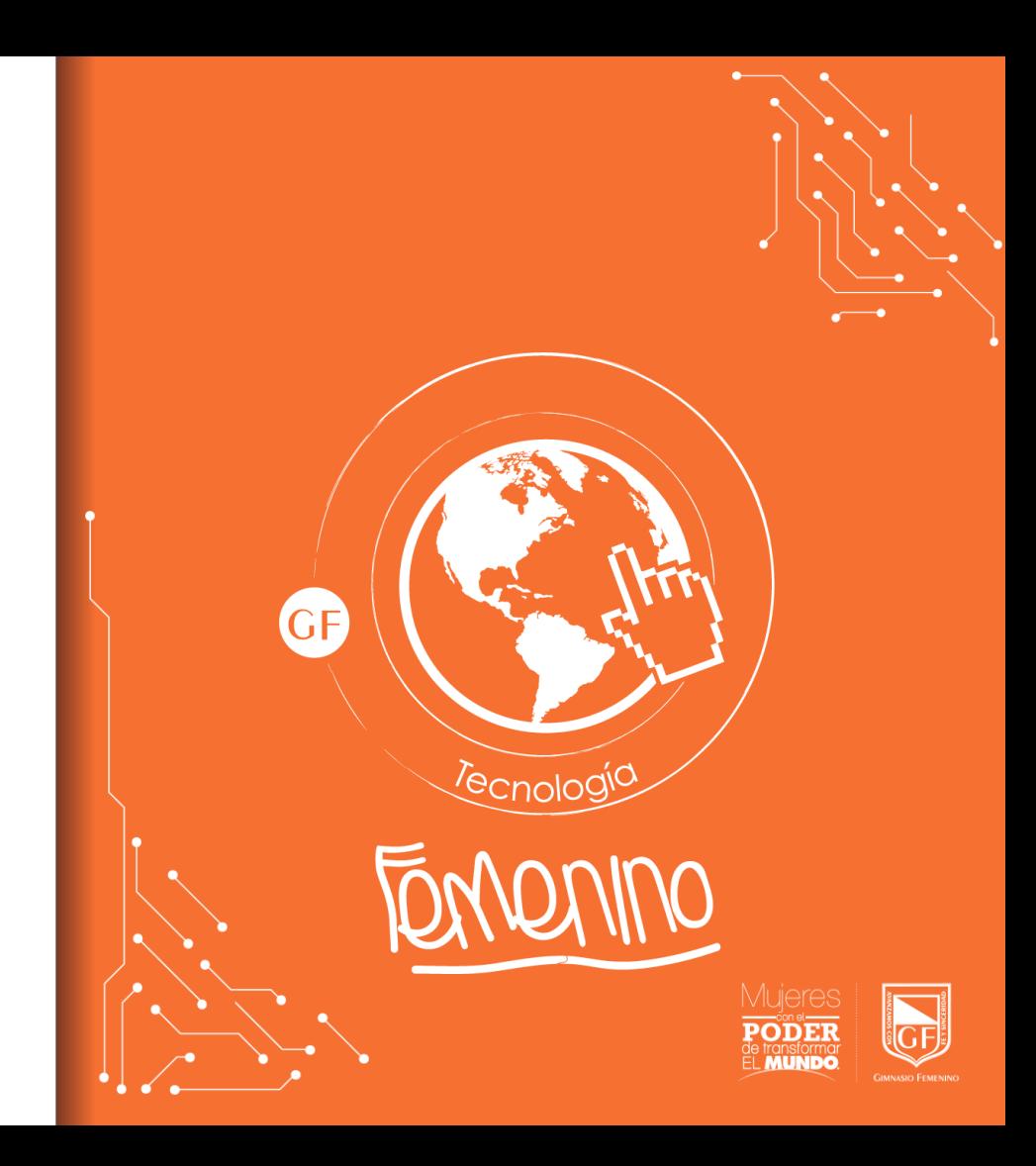

### **Requisitos** mínimos

■ Se deben contar con dispositivos móviles con las siguientes características para que la App se instale y funcione correctamente.

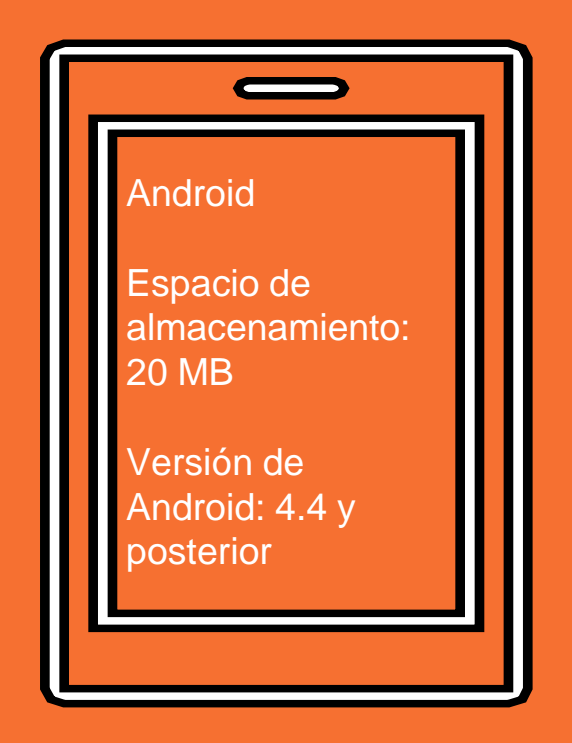

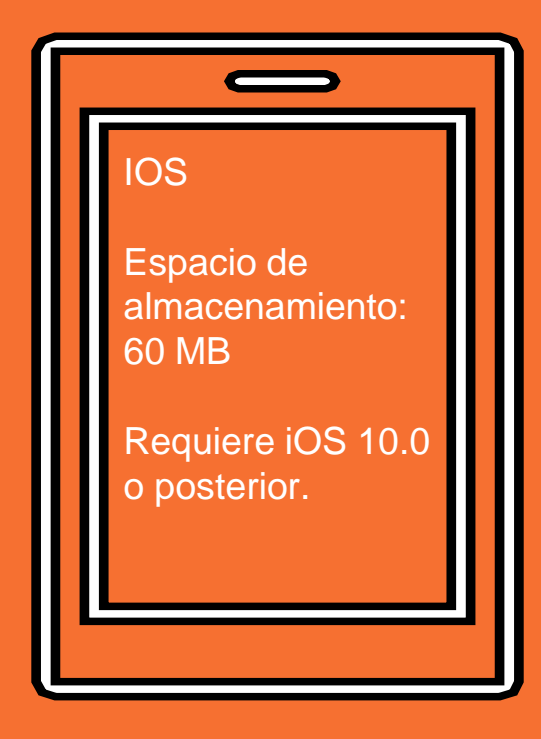

# Ver versión de Android instalada

Desde el dispositivo móvil ingresar a Ajustes → Sistema →Acerca del teléfono

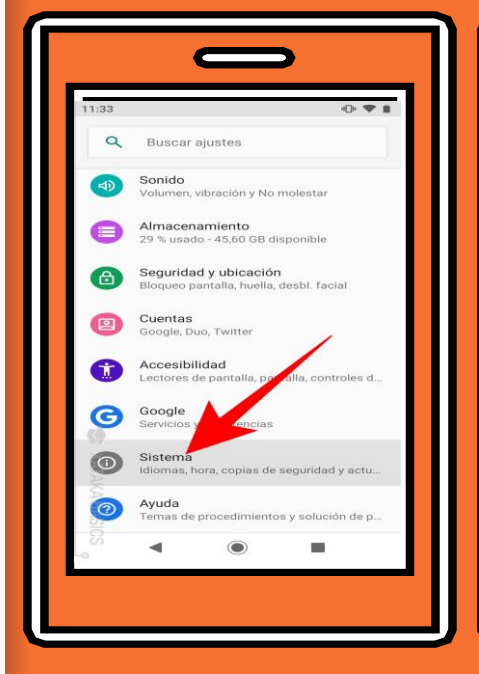

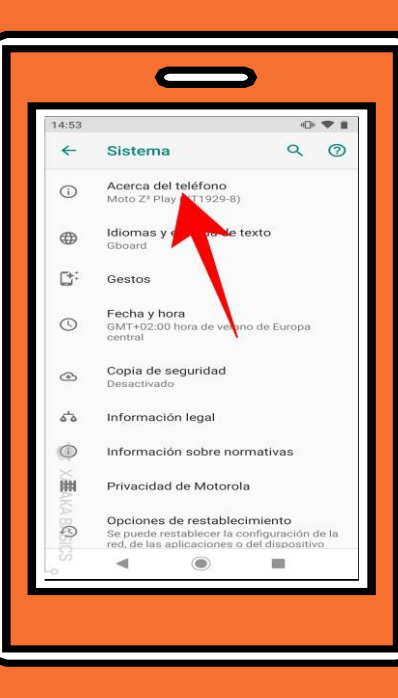

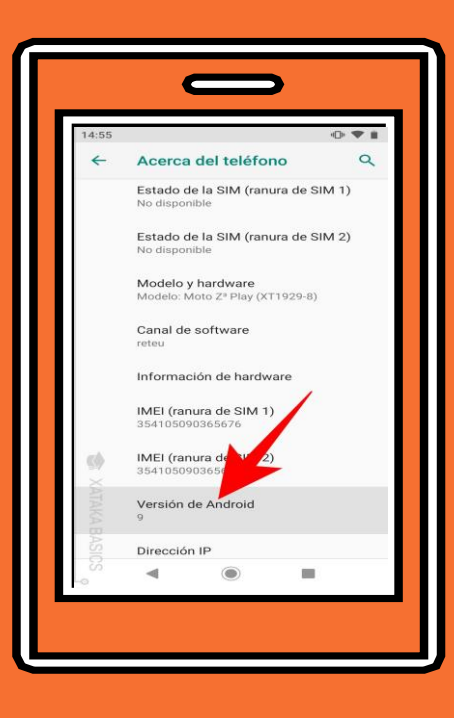

# Ver versión de IOS instalada

▪ Desde el dispositivo móvil ingresar a Ajustes → General, a continuación, pulsar Acerca de.

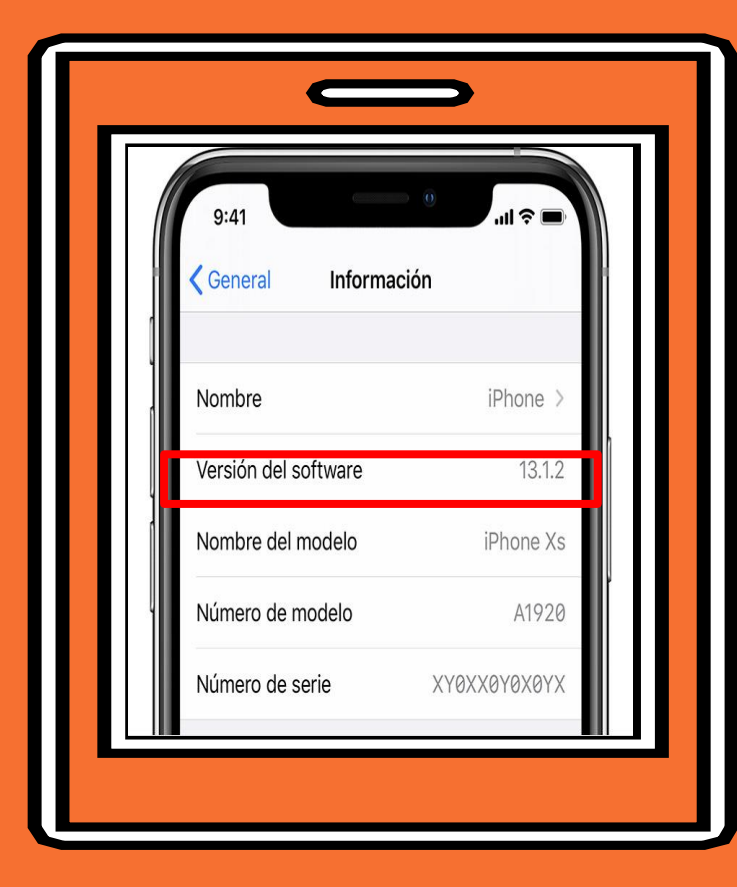

# Instalar Moodle App desde Android

▪ Desde el dispositivo Android ubicar Play Store y buscar la aplicación "Moodle".

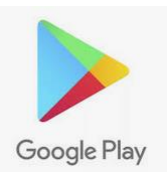

■ A continuación dar clic en "Instalar" y "Abrir"

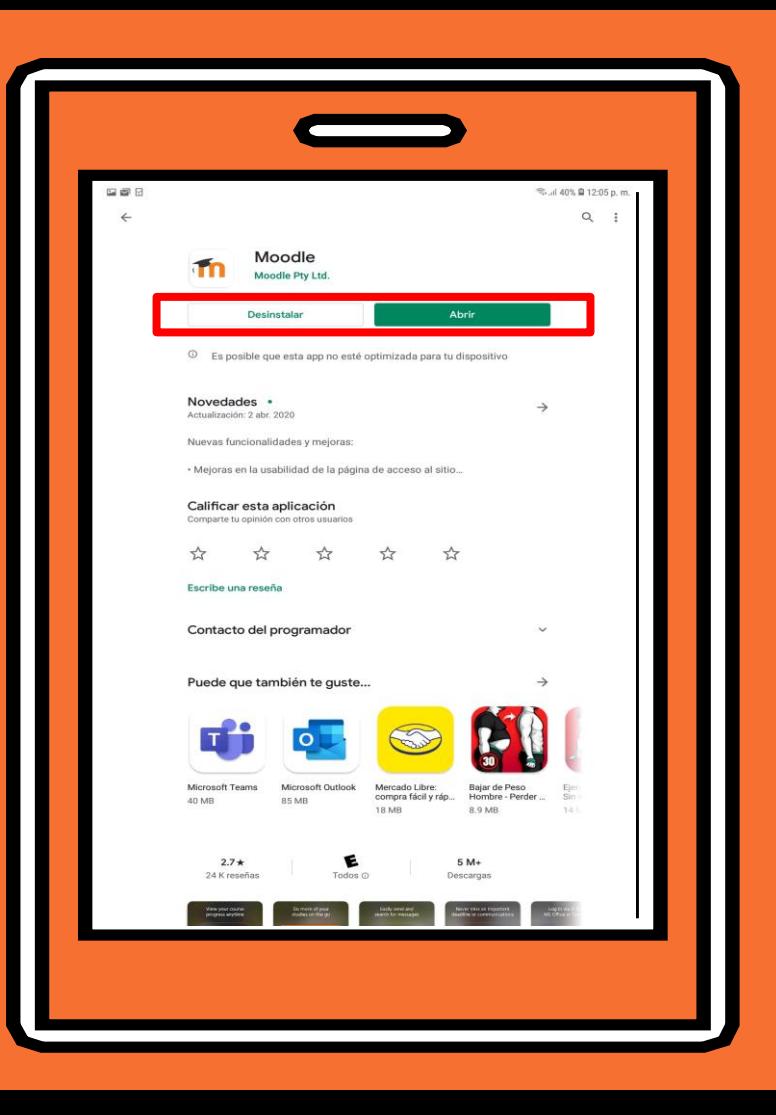

### Instalar Moodle App desde IOS

▪ Desde el dispositivo Apple ubicar App Store y buscar la aplicación "Moodle".

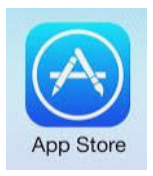

■ A continuación dar clic en "Obtener"

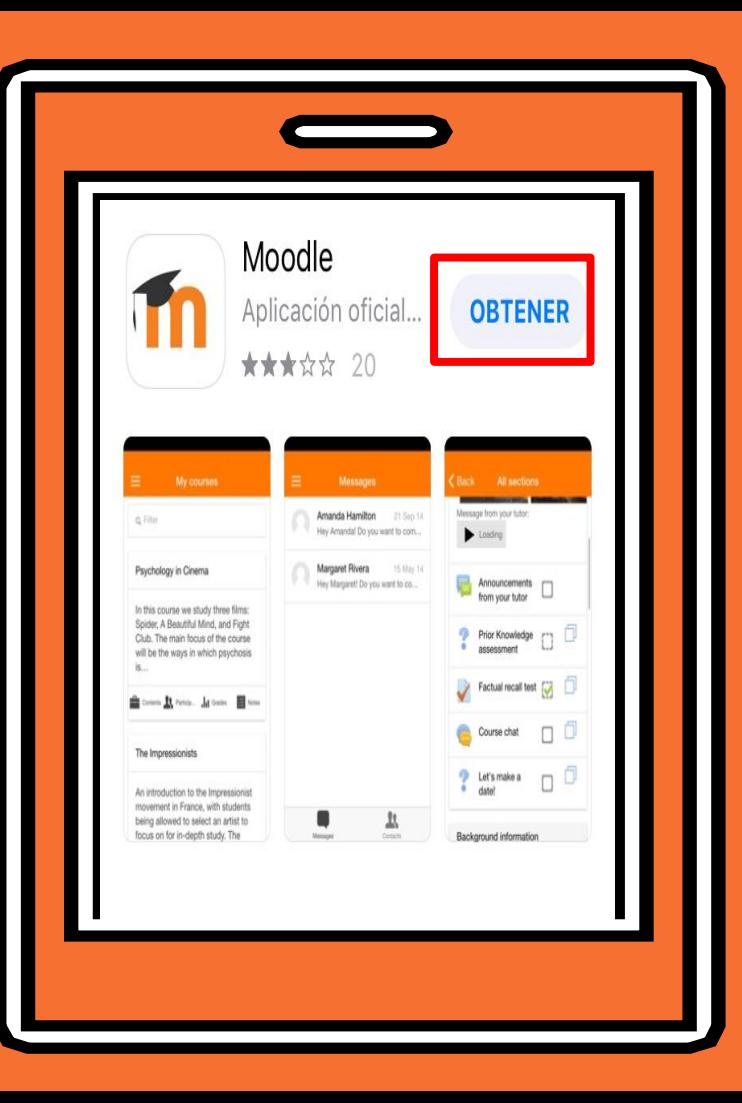

**Después de instalar la** aplicación ubicar el icono en el dispositivo móvil

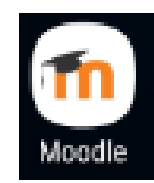

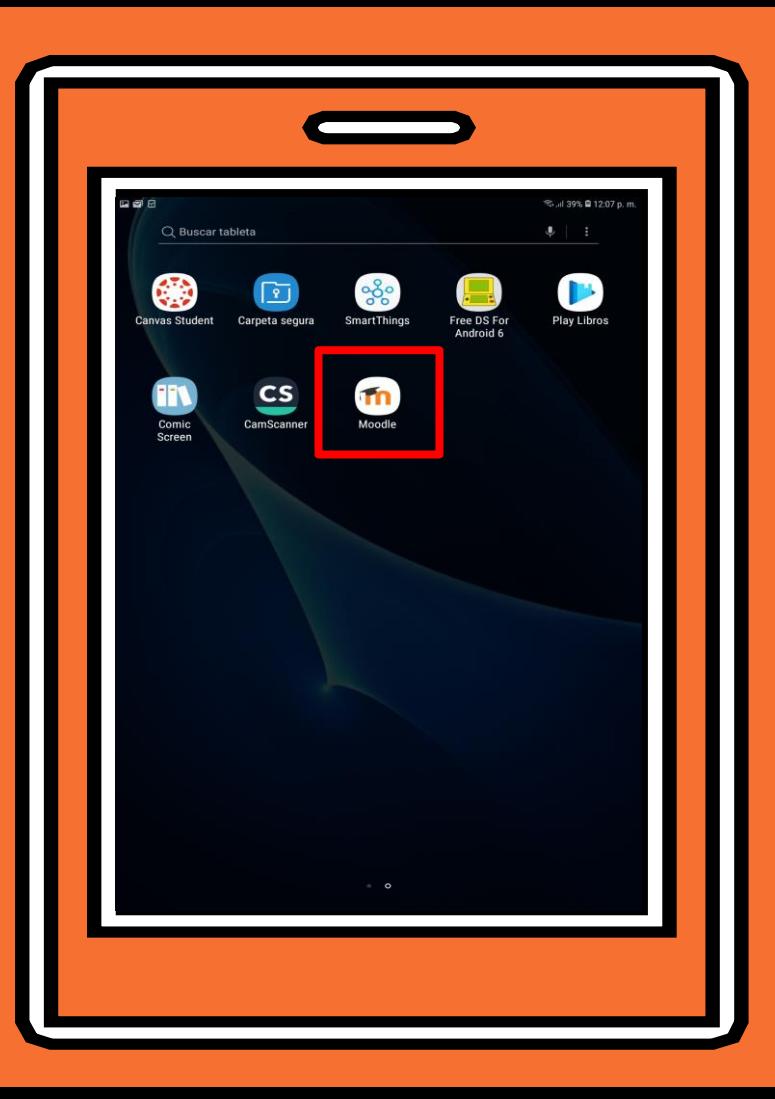

Al abrir la aplicación solicita dirección del sitio. La dirección es la siguiente:

**http://aulanueva.gimfem.co/moodle**

■ Luego dar clic en "Conectar"

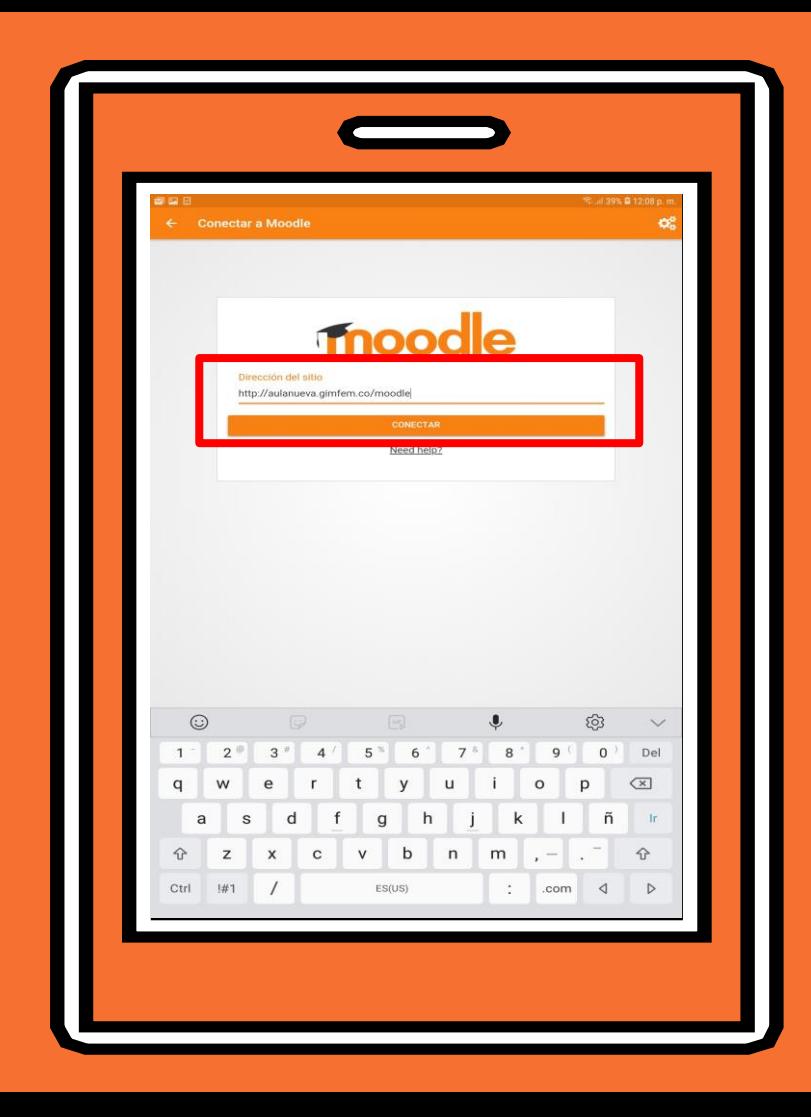

La aplicación empezara a cargar. Esperar un momento.

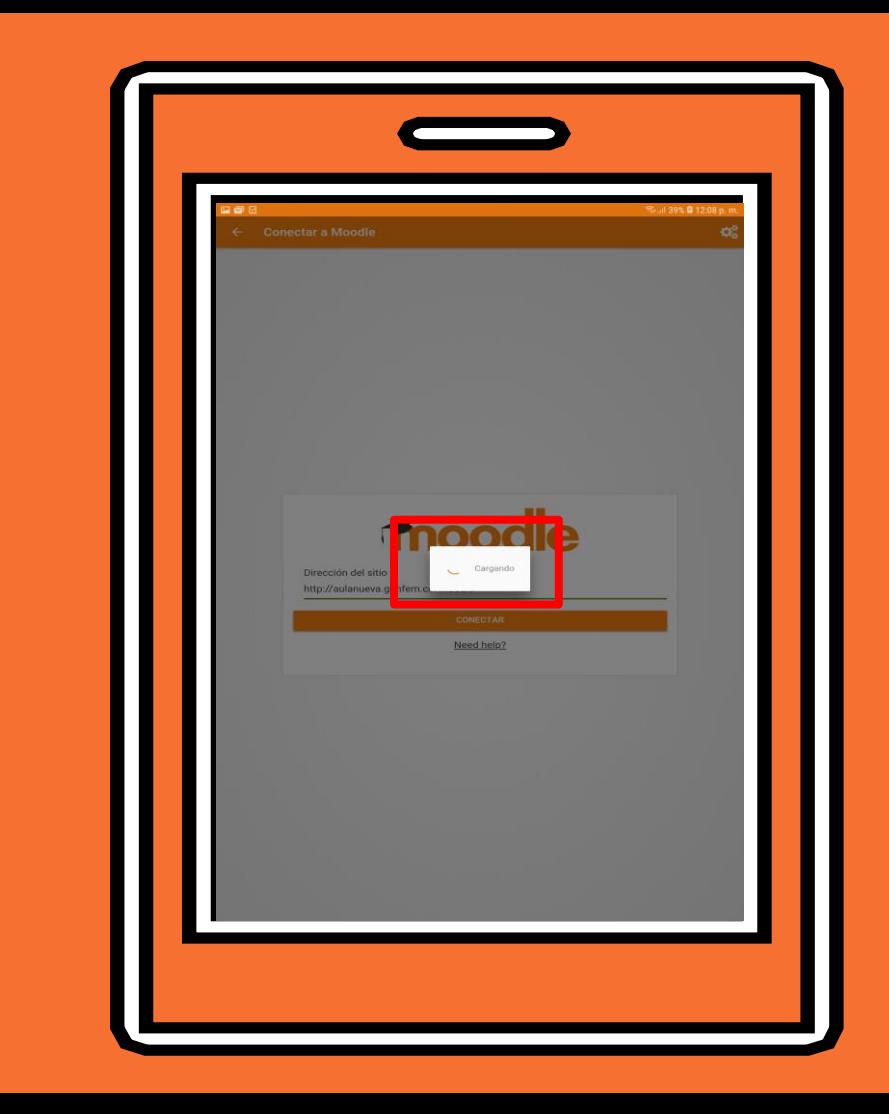

Diligenciar los datos de acceso de la estudiante: usuario y contraseña.

Luego dar clic en "Acceder"

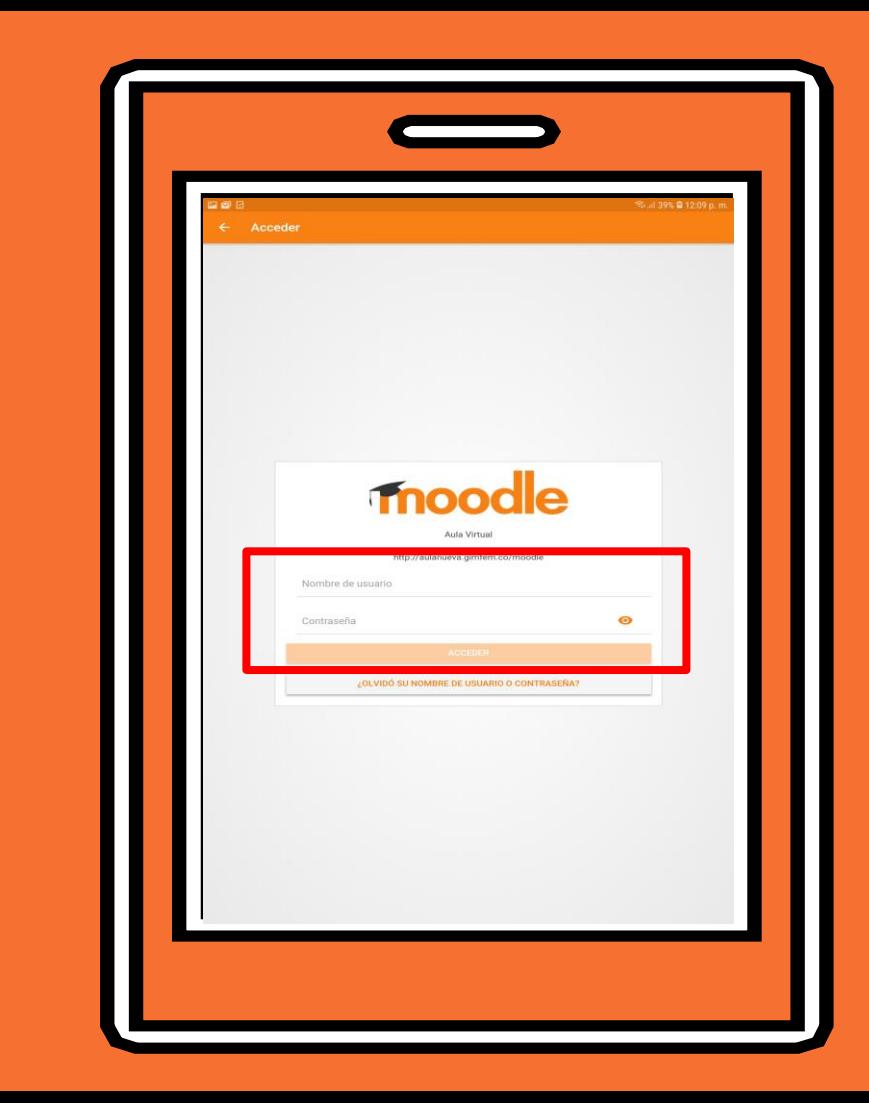

Al ingresar a la sesión aparecerá la siguiente pantalla.

En el apartado de cursos ubicados con el botón:

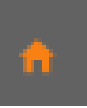

se encuentran los cursos a los cuales esta inscrita la estudiante y las actividades pendientes del día

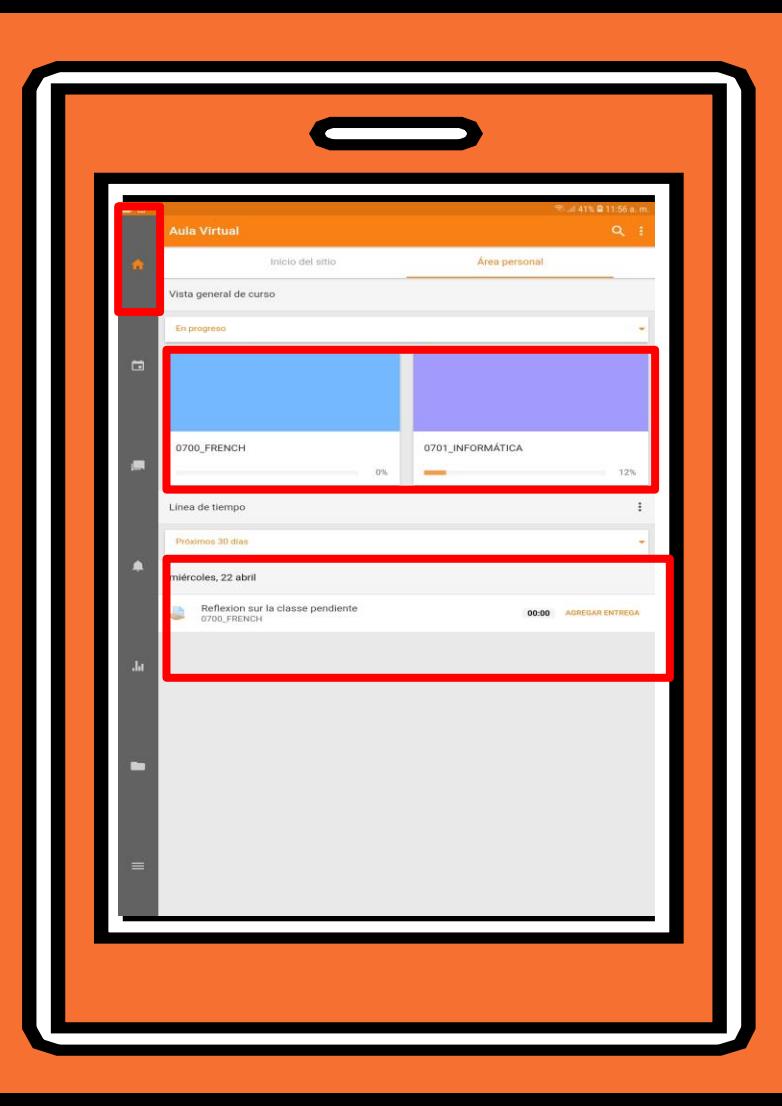

Al ingresar a un curso, sobre la parte de "Contenidos" aparecen las actividades que el profesor ha cargado.

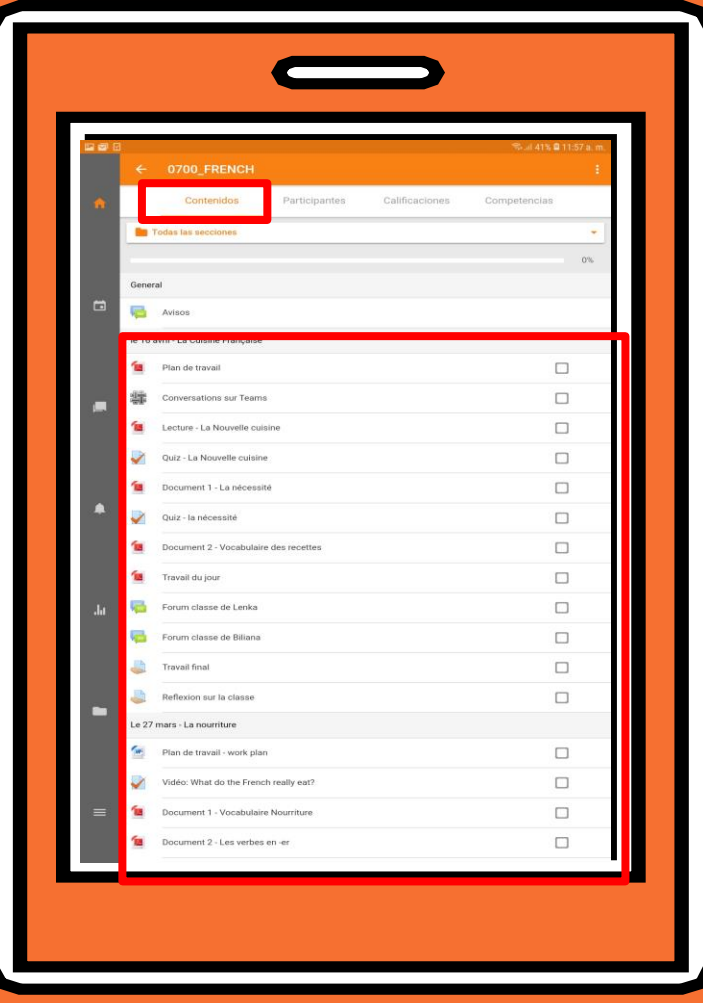

En el apartado de participantes se puede visualizar las estudiantes y los profesores de ese curso

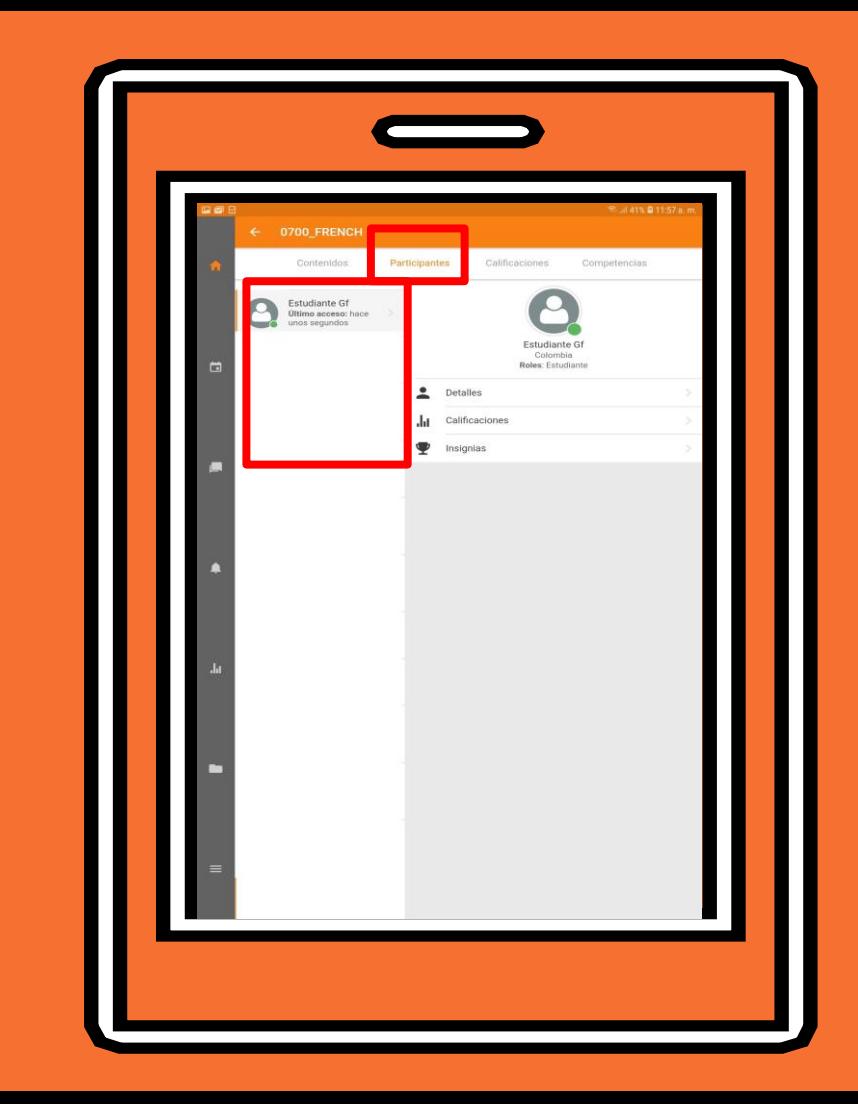

Para abrir un archivo que esté alojado en el aula virtual se debe dar clic en "Abrir Archivo"

Para abrir archivos PDF, Word, Excel u otros, se debe contar con software que permita abrir estos archivos en el dispositivo móvil previamente instalado

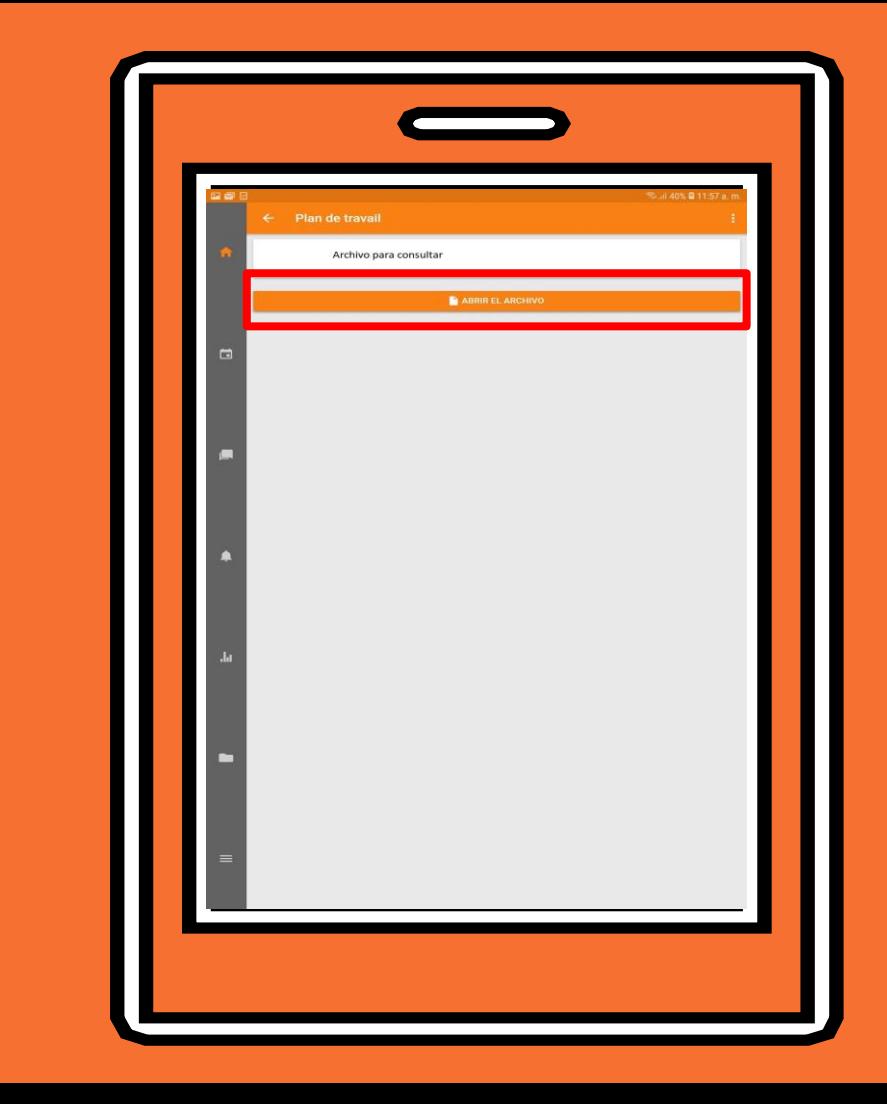

Para responder un test o un examen, se debe ingresar al test y dar clic en "Intentar resolver el cuestionario ahora"

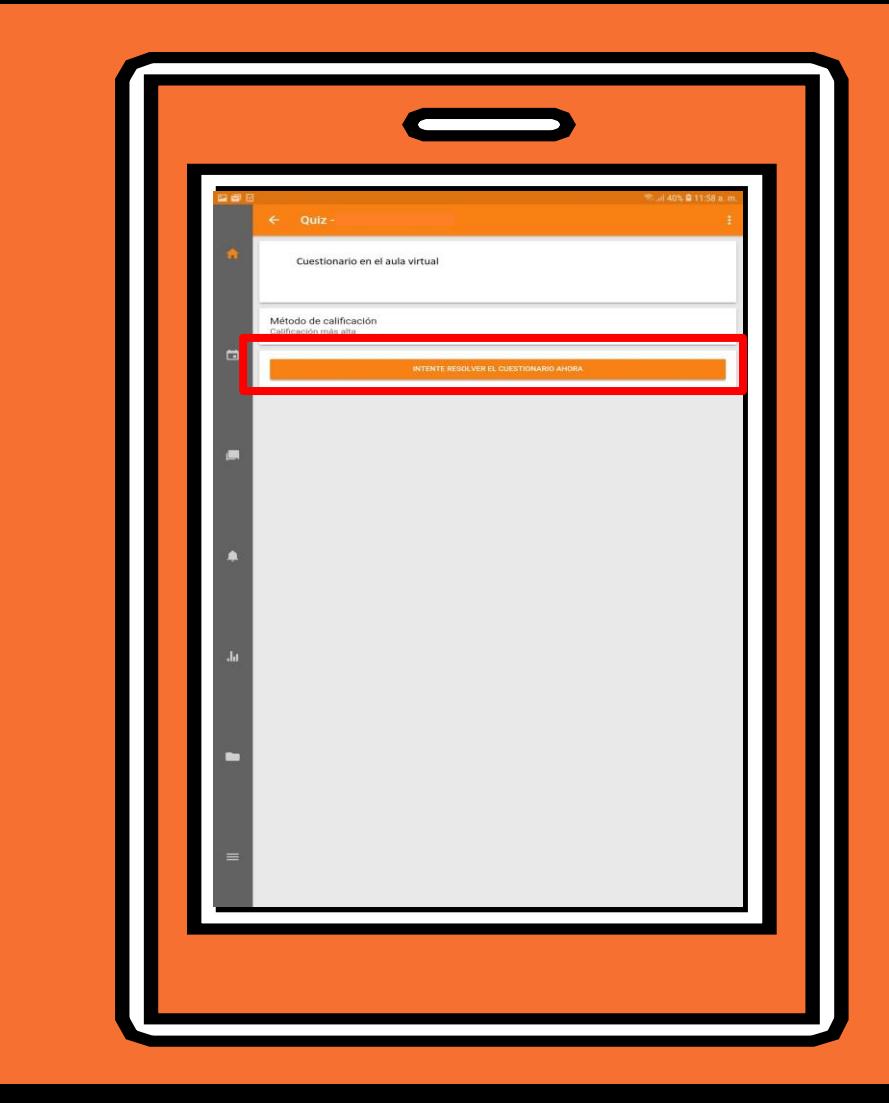

En la actividad de Foro se encuentra el espacio de foro con sus respectivos participantes y comentarios.

Para participar se da clic en "Responder"

Para crear un hilo nuevo se debe dar clic en el botón:

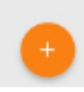

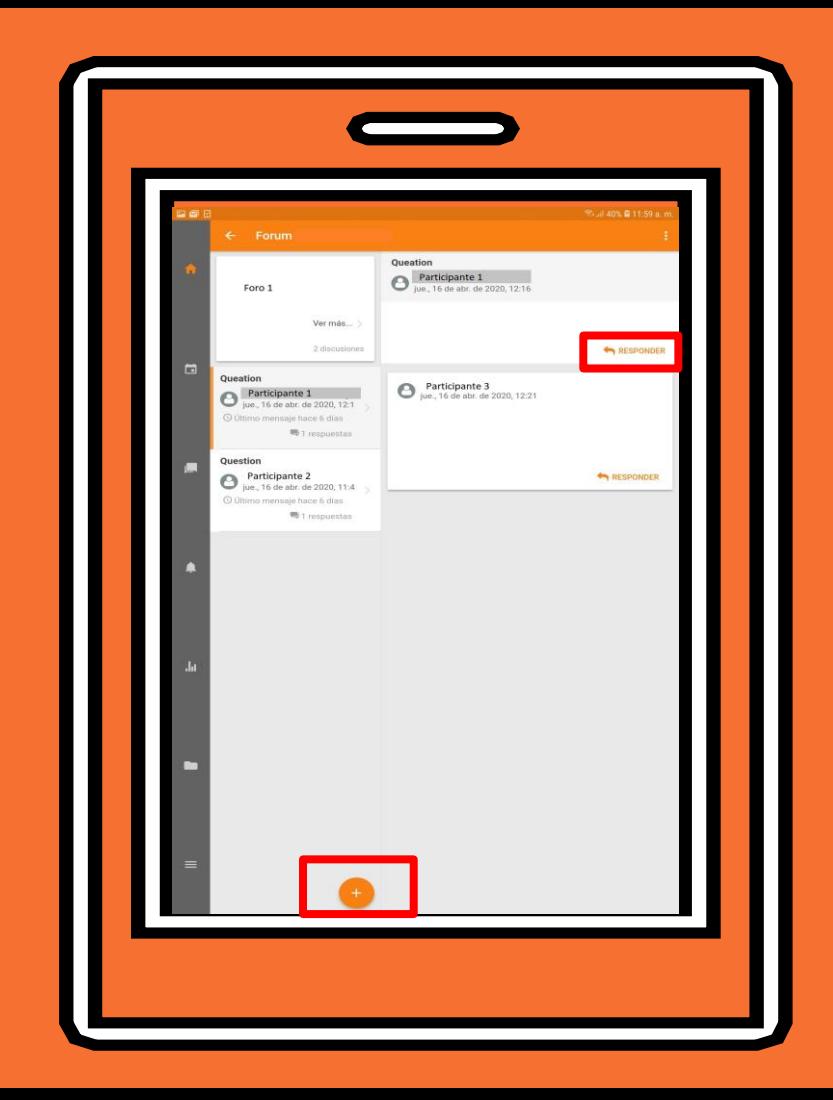

Y se habilitará el espacio para crear el hilo o responder en el foro

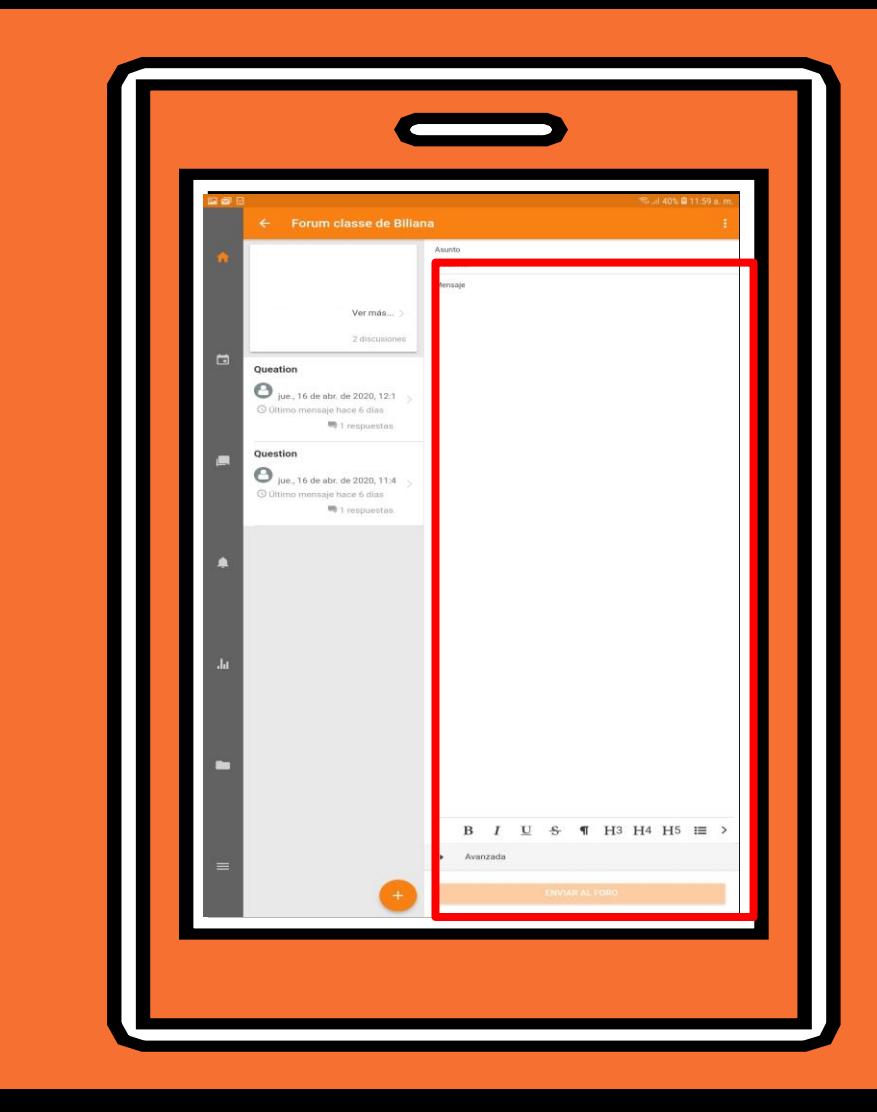

Para subir un archivo de tarea, se debe dar clic en "Agregar entrega"

Y ubicar el archivo el cual debe estar guardado en el dispositivo móvil.

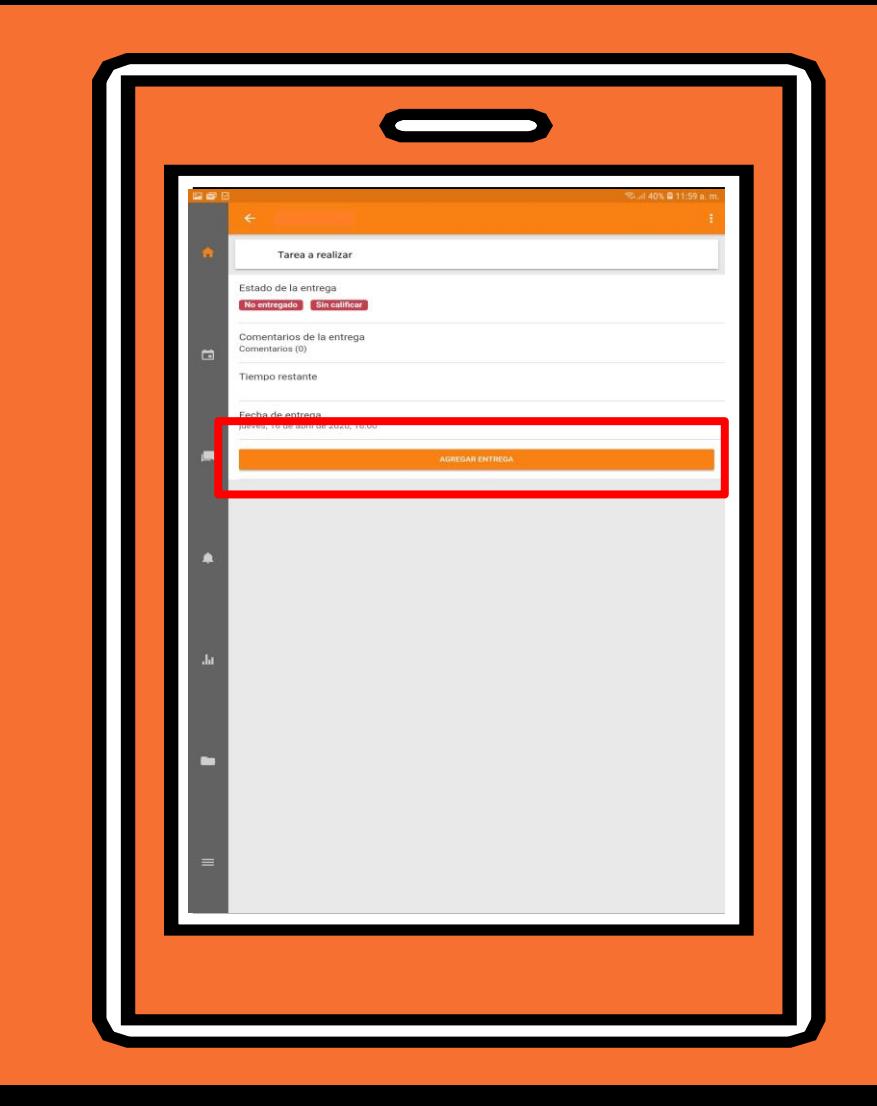

En la sección "Calendario" ubicado con el botón:

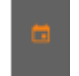

se puede visualizar las actividades pendientes que hay en el transcurso del tiempo

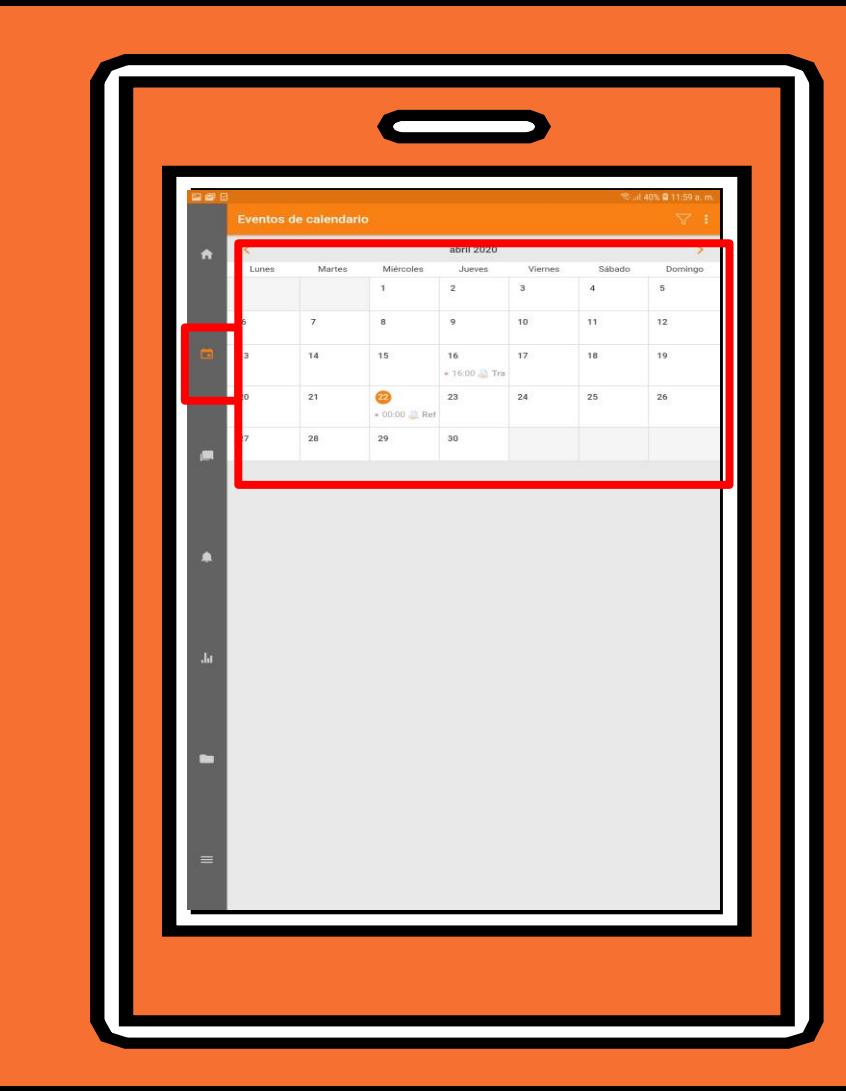

En la sección "Mensajería" ubicada con el botón:

se puede chatear con usuarios participantes en el aula virtual.

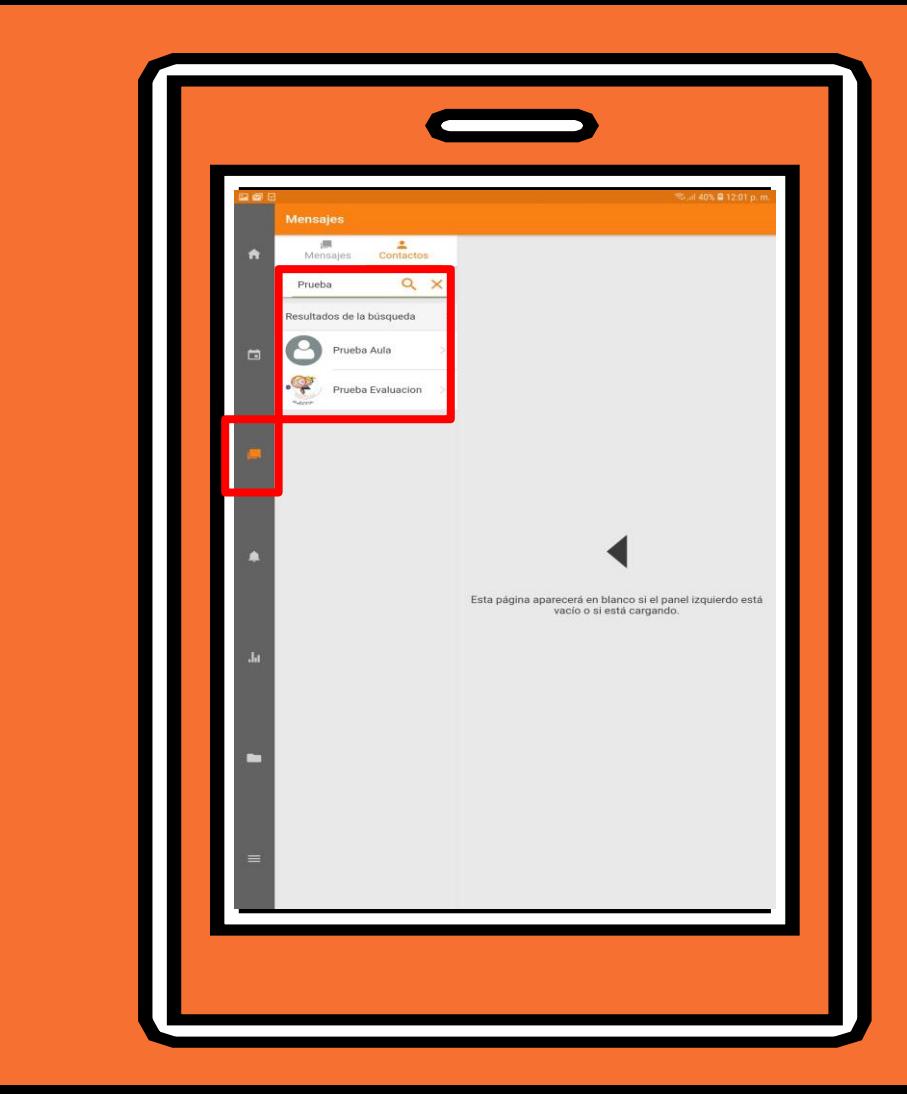

Se pueden visualizar videos en el aula virtual, sin embargo, no se reproducen videos en formato Flash dado que es una tecnología antigua y poco segura.

Otra opción que existe es abrir el video desde el enlace donde el profesor compartió el recurso.(Para este ejemplo, el profesor subió el video en la plataforma Stream de Office 365)

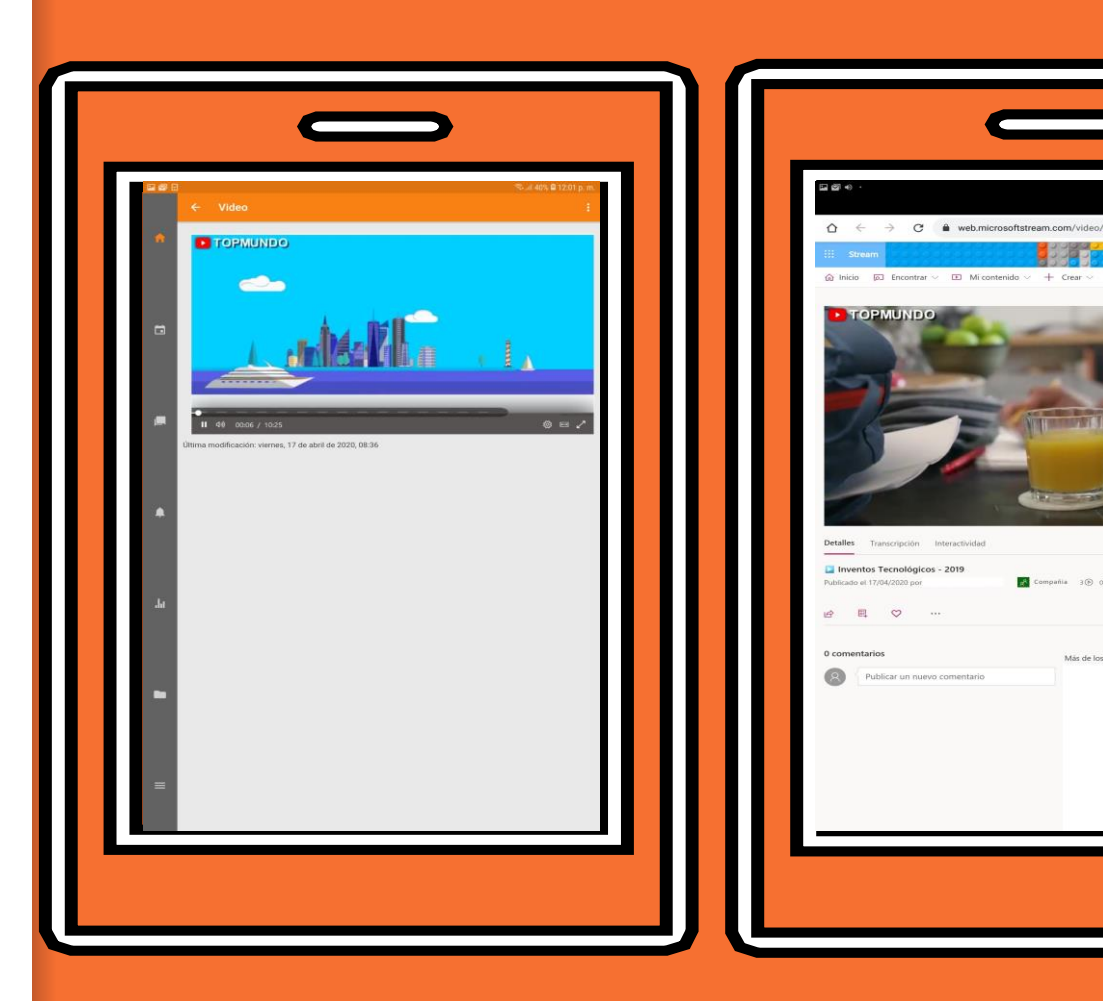

**C I** Desactivado

**Si tienes alguna inquietud nos puedes contactar a través del correo electrónico:**

**tecnologia@gimnasiofemenino.edu.co**

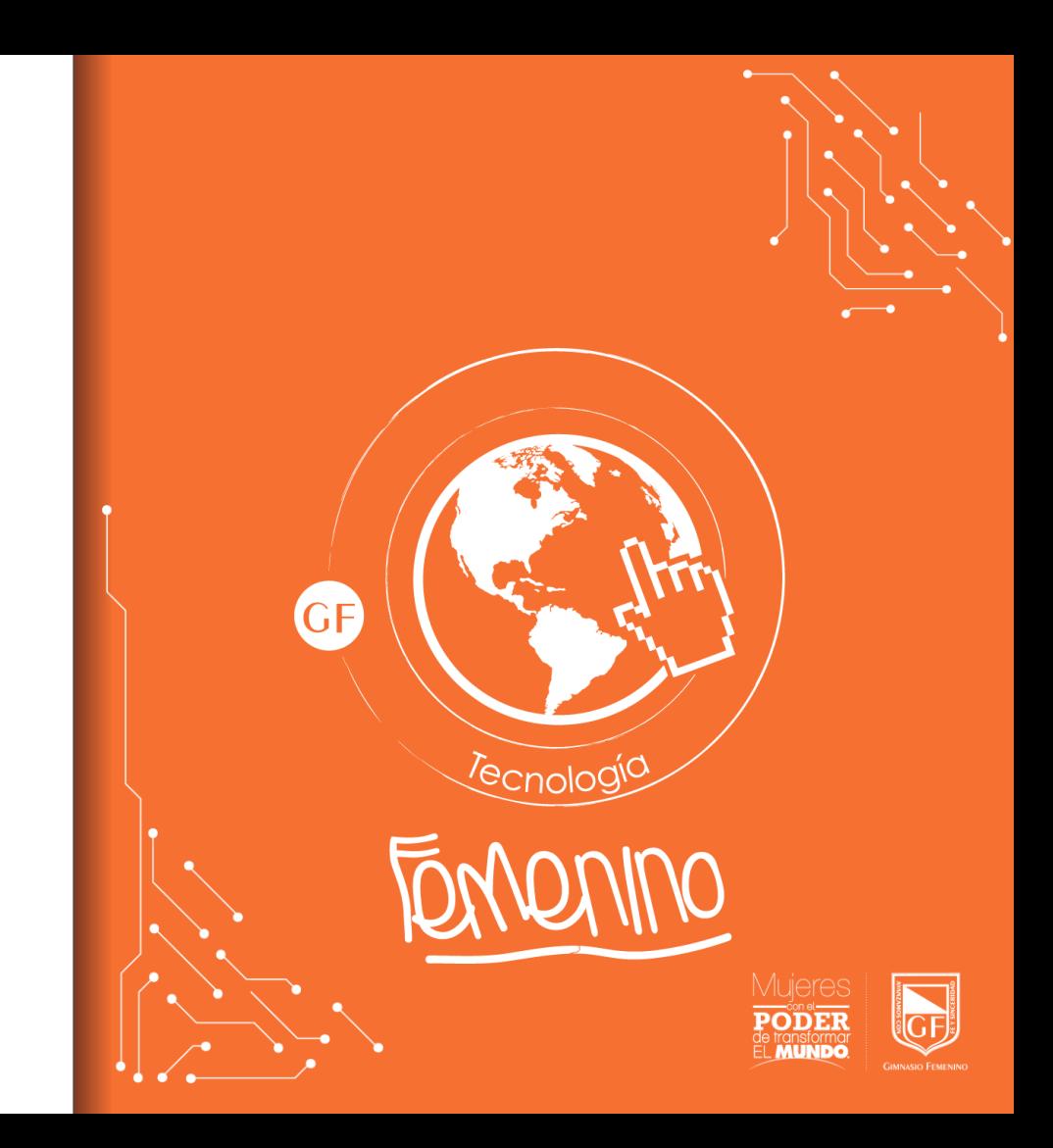